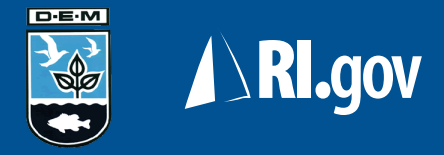

#### Agent Online Service User Guide

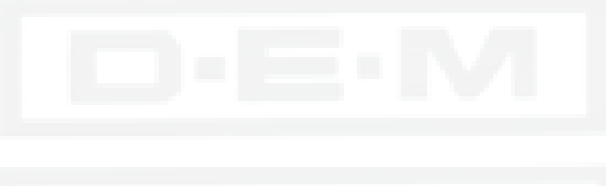

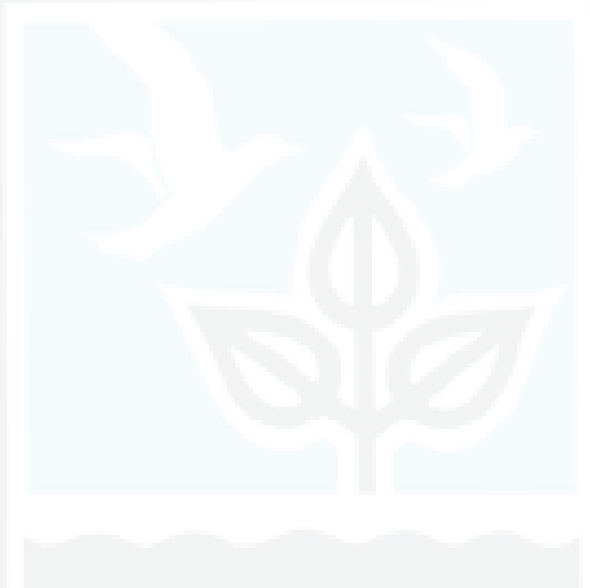

V 1.0 Beta – April 2006 © 2006 New England Interactive

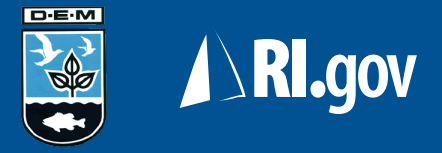

### **Introduction**

- This application has been designed to offer you and your business an easy and efficient way of managing the successful implementation of the D.E.M. No Discharge Compliance Program.
- The tool allows you to order, purchase, issue and track the decals you will use on approved vessels.
- As this is a custom designed application we look forward to your input so we can improve the service to best meet your needs.

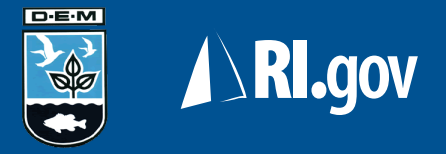

# Getting Started

- Your account, username and password will be set up in advance by the RI Department of Environmental Management.
- Once your account is set up you will be able to log into the tool for the first time.
- You will be able to edit your user information and change your password.
- To request access to the service you will need to contact the D.E.M. at tba@dem.ri.gov.
- The URL to access the application is: http://www.ri.gov/DEM/marineseptic/

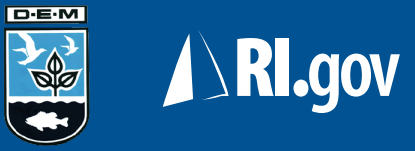

# Logging In

- Enter the username and password provided by the D.E.M.
- Click the submit button.

If you have forgotten your password, contact the D.E.M. to have your password reset

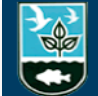

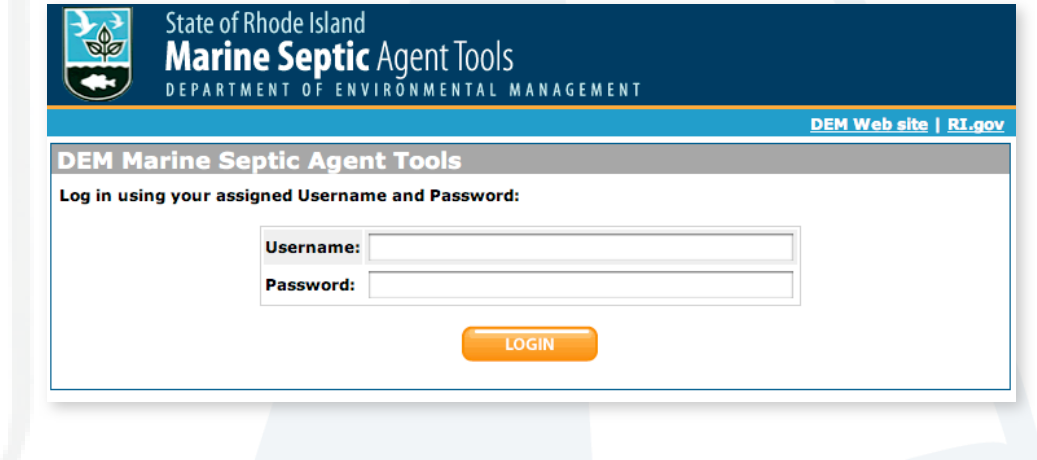

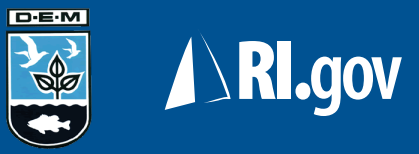

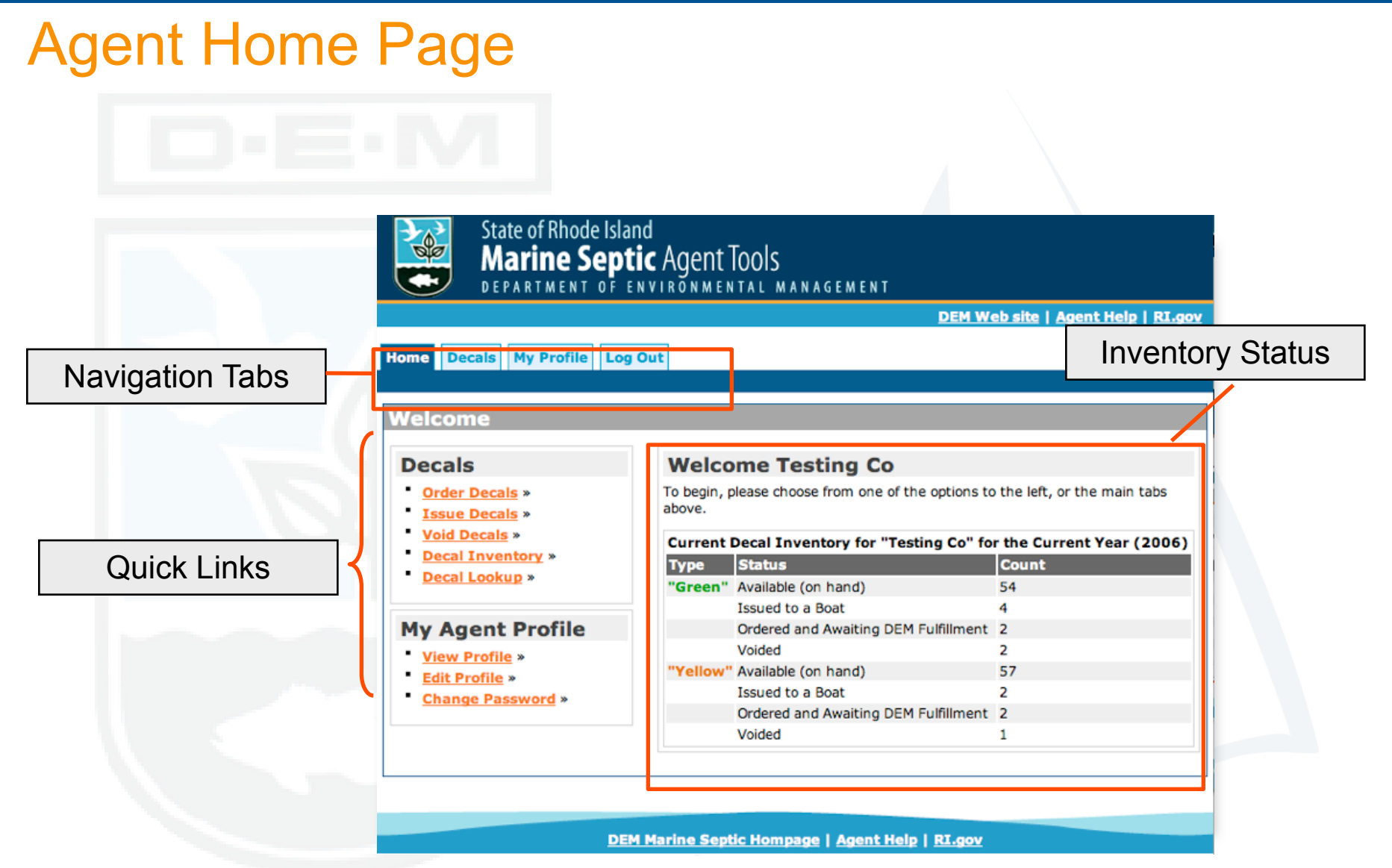

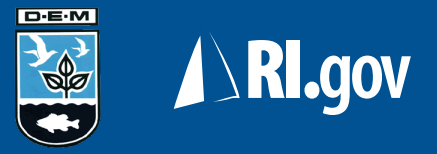

#### Main Navigation Tabs

Returns to the Home Page

For ordering, issuing and voiding decals

Update your user information

Securely exit the serviceDecals | My Profile | Log Out **Home** 

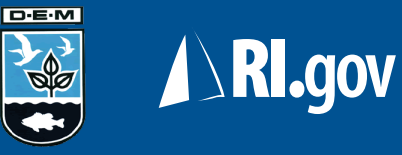

#### Inventory Status

- Offers a snapshot of your current inventory:
	- Decals on hand
	- Decals issued
	- Decals voided
	- Decals ordered:
		- Pending
		- Fulfilled
- Clicking on the "Voided Decals" link will display notes for that voided decal.

#### **Welcome Testing Co**

To begin, please choose from one of the options to the left, or the main tabs above.

#### **Current Decal Inventory for "Testing Co"**

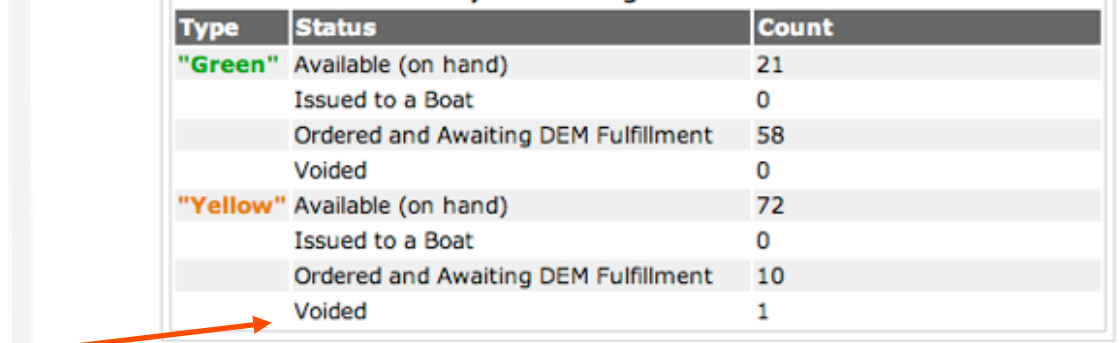

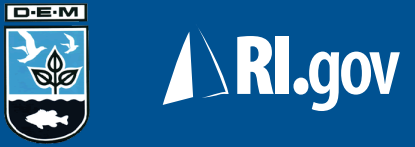

#### My Profile Tab

My Profile Log Out **Home Decals** View Profile Edit Profile Change Password

Edit and change your information

View your current information

• Clicking on the "My Profile" tab will reveal two sub-links to help you quickly navigate the tool.

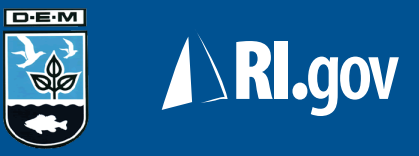

#### Viewing Your Profile

• Click on the profile tab to display information currently on file with the D.E.M.

> Agent information and username

Your contact information

Method of payment for buying decals

Click the "Edit" button to change

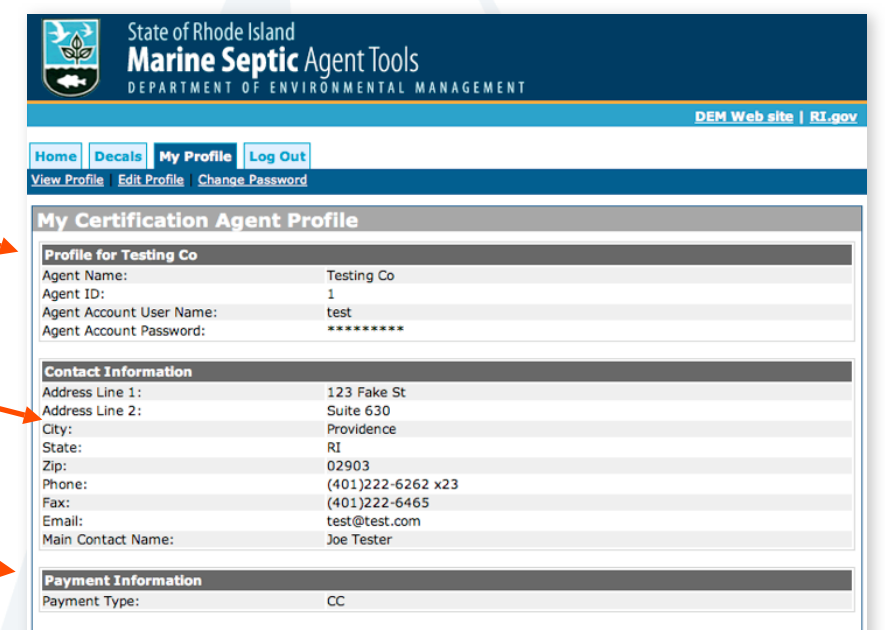

**EDIT** 

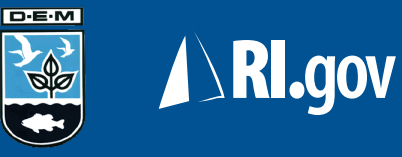

### Edit Your Profile

• Click on the "My Profile" tab and then on the "Edit Profile" link to update your information.

You cannot change your agent name or ID

Your information will not be saved until you have clicked on the "Submit" button!

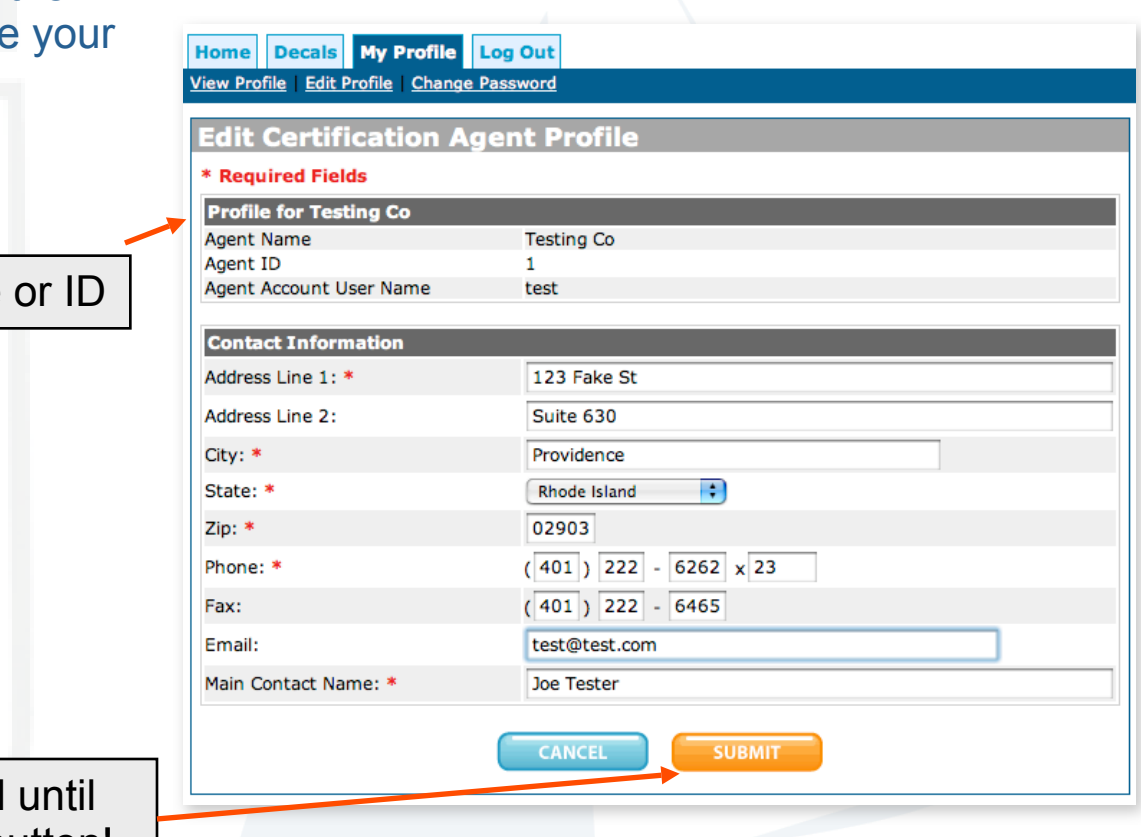

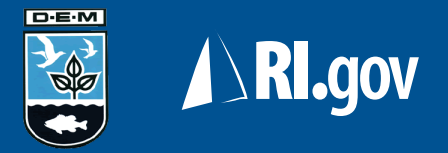

# Your Banking Information

- Certain Authorized Agents may be allowed to pay be eCheck rather than credit card.
- Those agents who use eCheck will need to enter their banking information into their profile.
- Banking information is needed to process payment for your orders.
- If you are not authorized by the D.E.M. for eCheck payments this information is not needed.

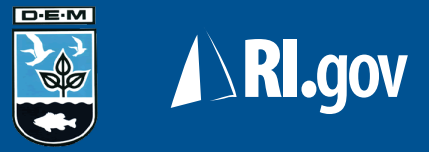

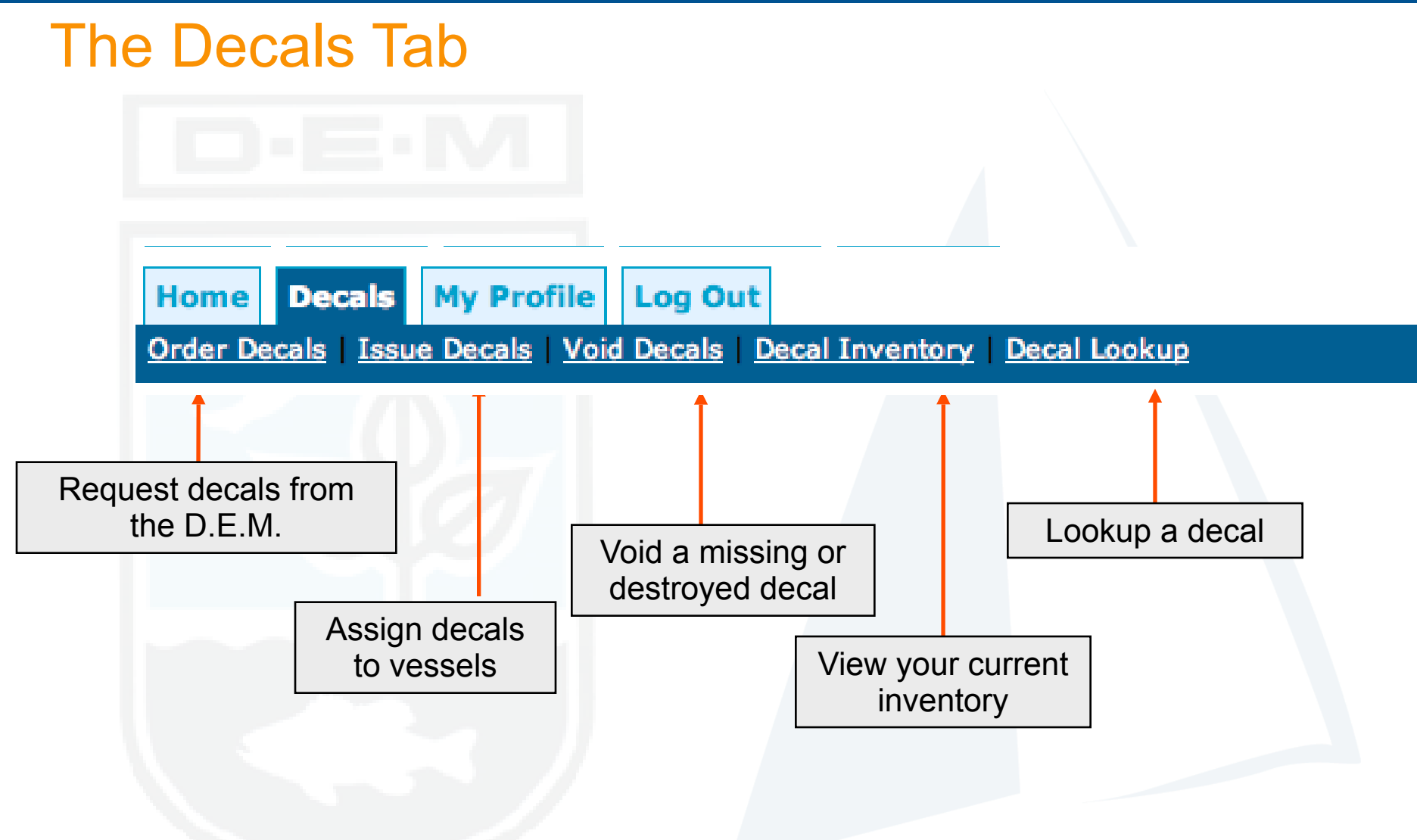

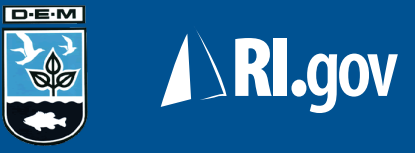

### Ordering Decals

- All decals must be ordered from the D.E.M. through the online service.
- Enter the type of *Green* and *Yellow* decals you need.
- Select the delivery method:
	- Pick up: You will go to the D.E.M. to pick up your decals
	- Mail: The D.E.M. will mail you your decals
- Click on the "Purchase" button.

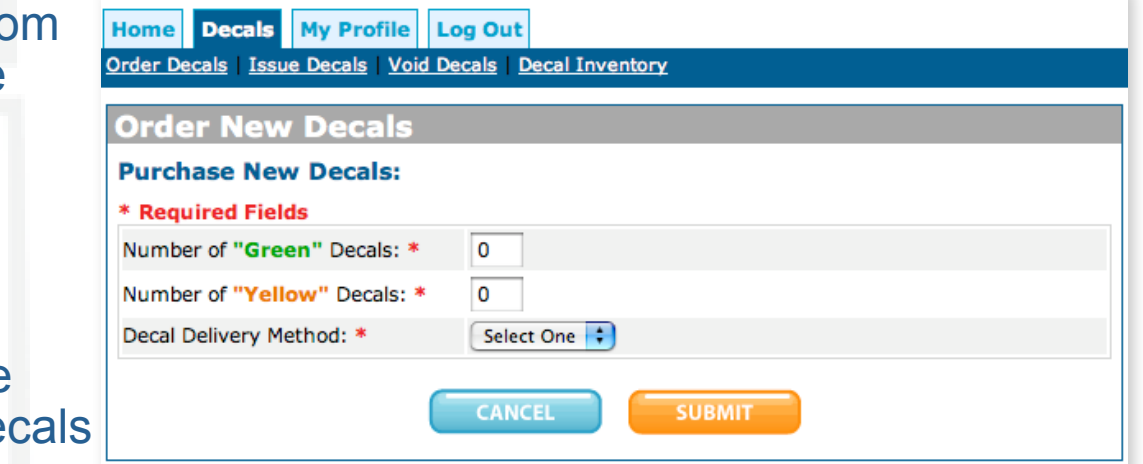

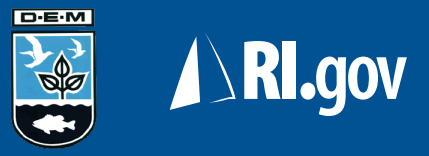

#### Paying for your Order

- The order page lets you cancel your order or enter your payment information.
- Once you have completed the form click on the purchase button.
- **Your order will NOT be sent to the D.E.M. until you have completed the checkout process.**

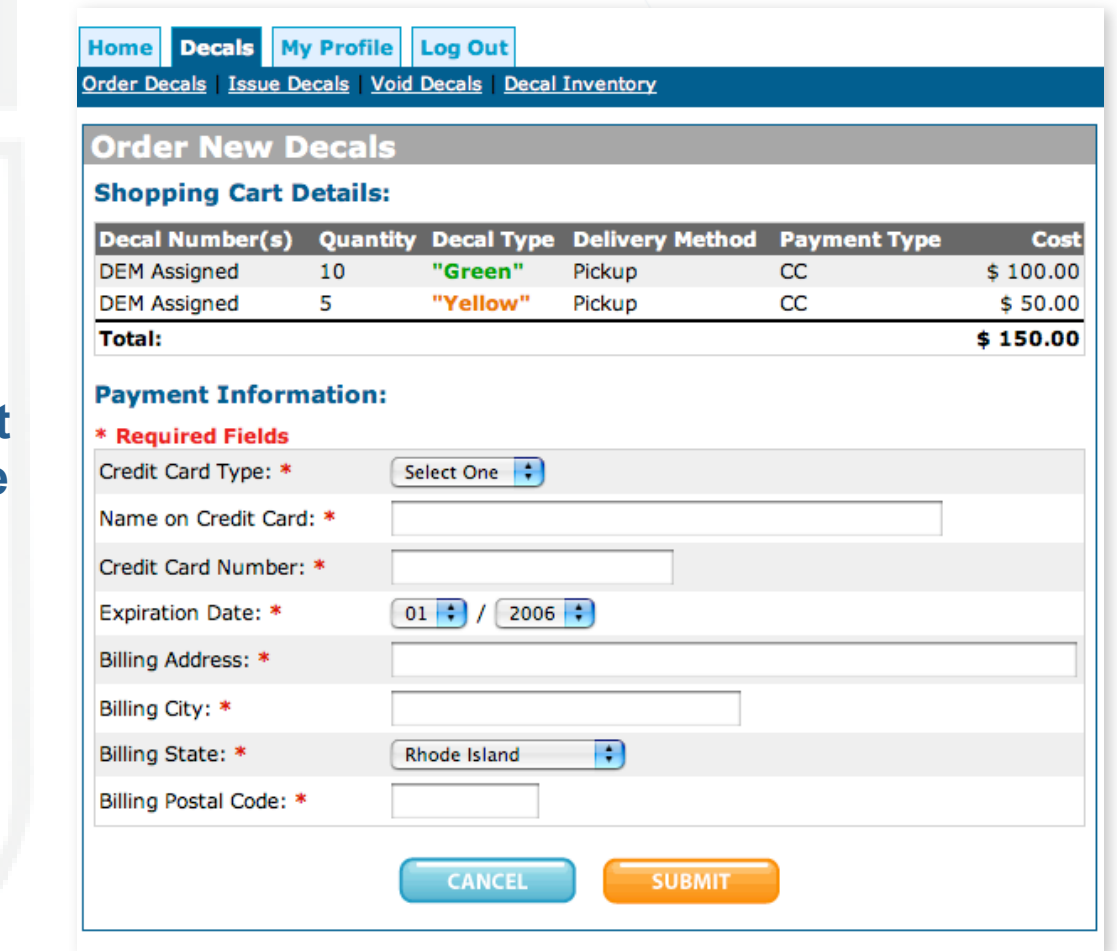

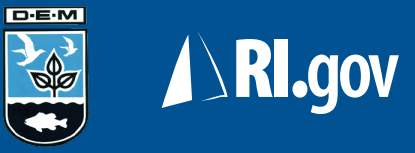

# Order Receipt Page

- Once you have placed your order you will get a receipt page.
- Please print this page out for your records!

Home Decals My Profile Log Out Order Decals | Issue Decals | Void Decals | Decal Inventory

#### **Order Receipt**

Your transaction is complete and your order for decals has been placed.

Your reference number for this order is W08606140908. Please refer to this number for any questions or concerns.

#### **Shopping Cart Details:**

© 2006 New England Interactive, Inc

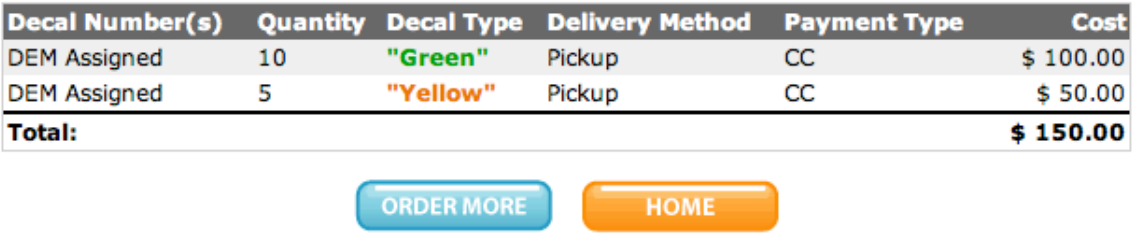

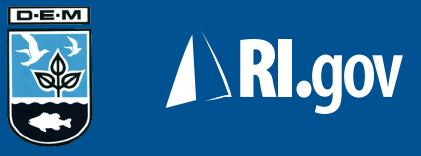

#### Issuing a Decal

- Click on the "Issue Decals" link from the "Decals" tab
- Enter in the decal number issued
- Select decal type
- Decal year
- Registration number
- Registration State
- Select the MSD type
- Enter any notes you wish about the task (Ex: Who did the inspection).
- Click the "SUBMIT" button.

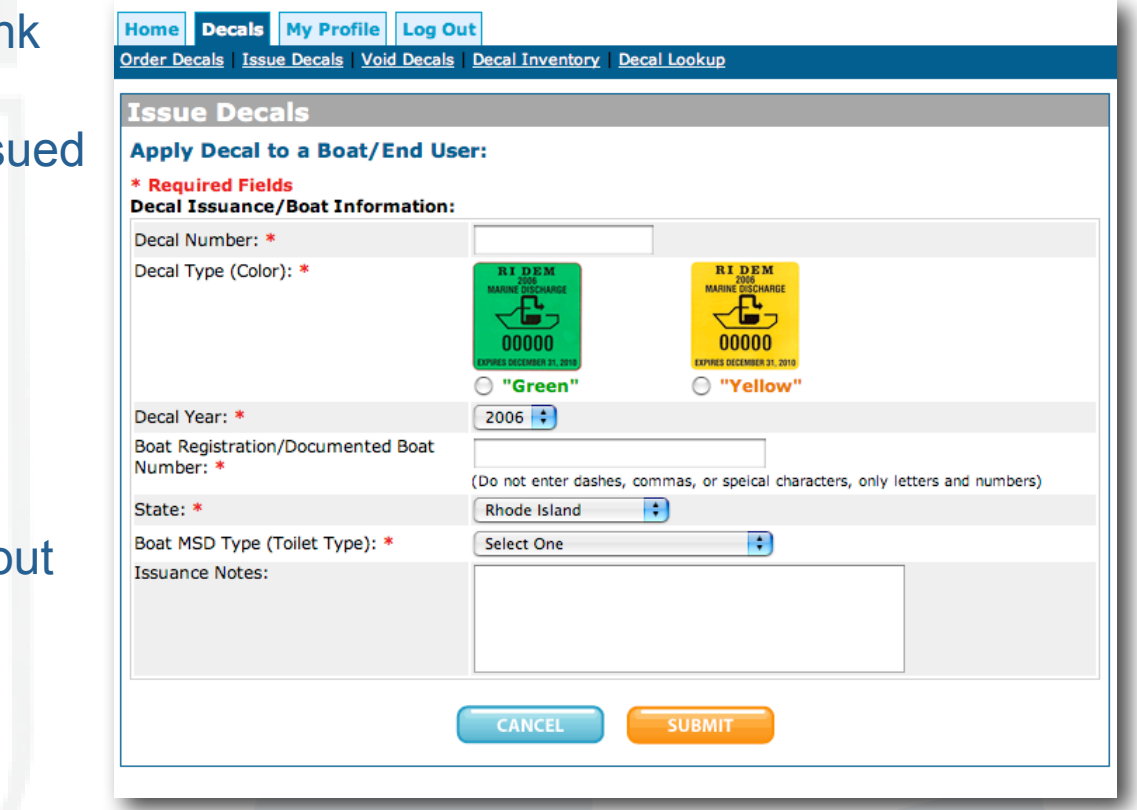

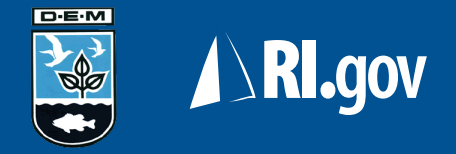

#### Vessels Registered in Rhode Island

- If "RI" was selected as the state of registration the system will do a live look-up on the current DEM registration database.
- If the registration number is found, fields such as boat owner and name will be pre-filled and displayed on the next page.
- If the registration number is not found, you will get a warning requesting that you check the number. If the number is still not found, you should contact the DEM.
- You may still continue with the form and fill in the remaining data by hand but **it is strongly urged that you confirm this action with the DEM before issuing a decal to this vessel!**

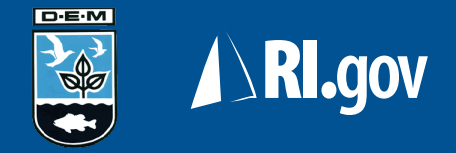

### Vessels Not Registered in Rhode Island

- The system cannot do a look-up on boats not registered by the RI D.E.M.
- It is strongly urged that you double check the registration number to ensure that the information is correct.
- On the following screen you will be asked to enter in the following information:
	- Boat Name
	- Owners first and last name

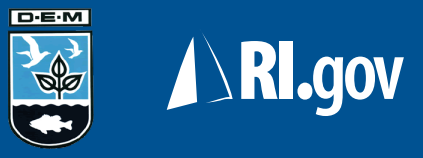

#### Issue Confirmation Page

- On this page you will be asked to confirm all of the information about the vessel you are issuing the sticker to.
- Please make sure this information is correct before clicking the "Submit" button to finalize the transaction.
- **ONCE A DECAL NUMBER IS ISSUED TO A REGISTRATION NUMBER IT CANNOT BE CHANGED!**

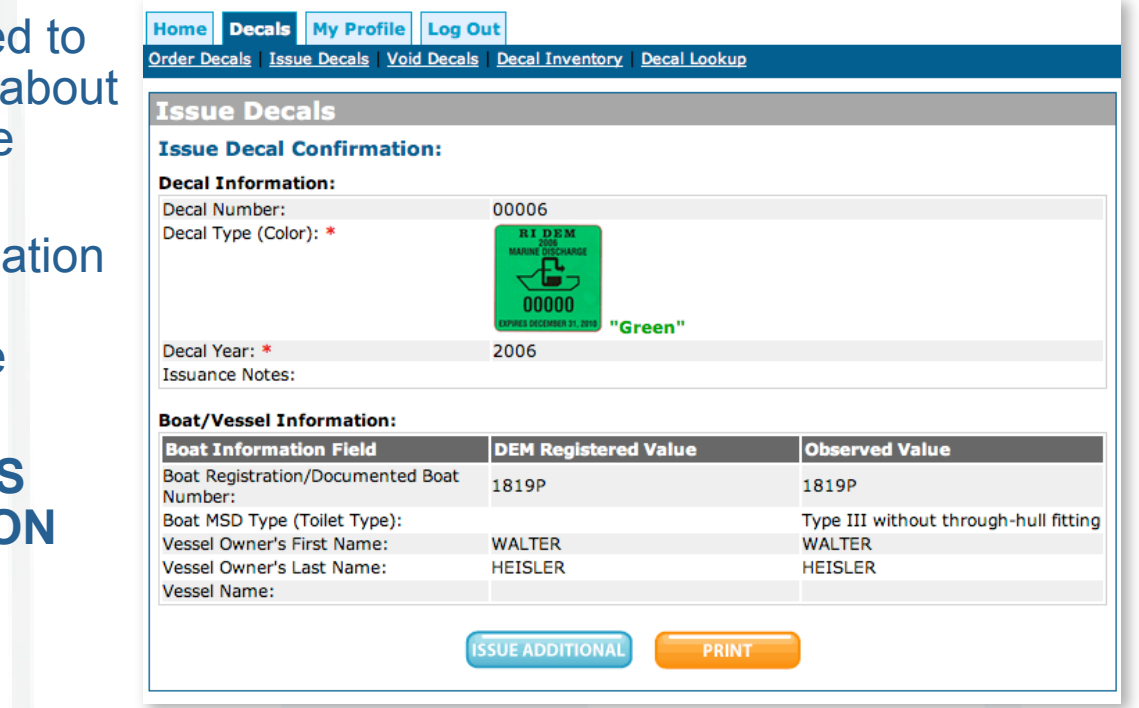

#### Rhode Island Confirmation Screen

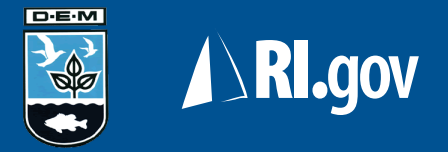

# Voiding a Decal

- This part of the service allows you to void a decal which has been lost, destroyed or mutilated.
- Once a decal has been voided it cannot be issued to a vessel.
- Decal numbers already issued to a vessel cannot be voided.
	- Boat owners who require new stickers after inspection must contact the D.E.M. to request new decals.
- Replacements for voided stickers can be picked up at the D.E.M. in Providence and must be requested in person or by phone.
- You cannot order no-cost replacements for voided decals via the online service.
- An excessive number of voids may result in suspension of your authorized agent status.

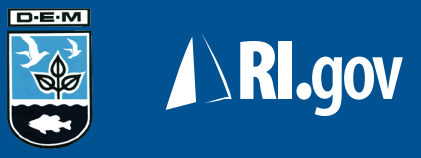

# Void Decal Screen

- From the "Decal" tab click on the "Void Decals" link.
- Fnter the:
	- Decal number
	- Decal type
	- Decal year
	- Reason for void
- Click on the "Void Decal" button to complete the action.
- You cannot undo this action!

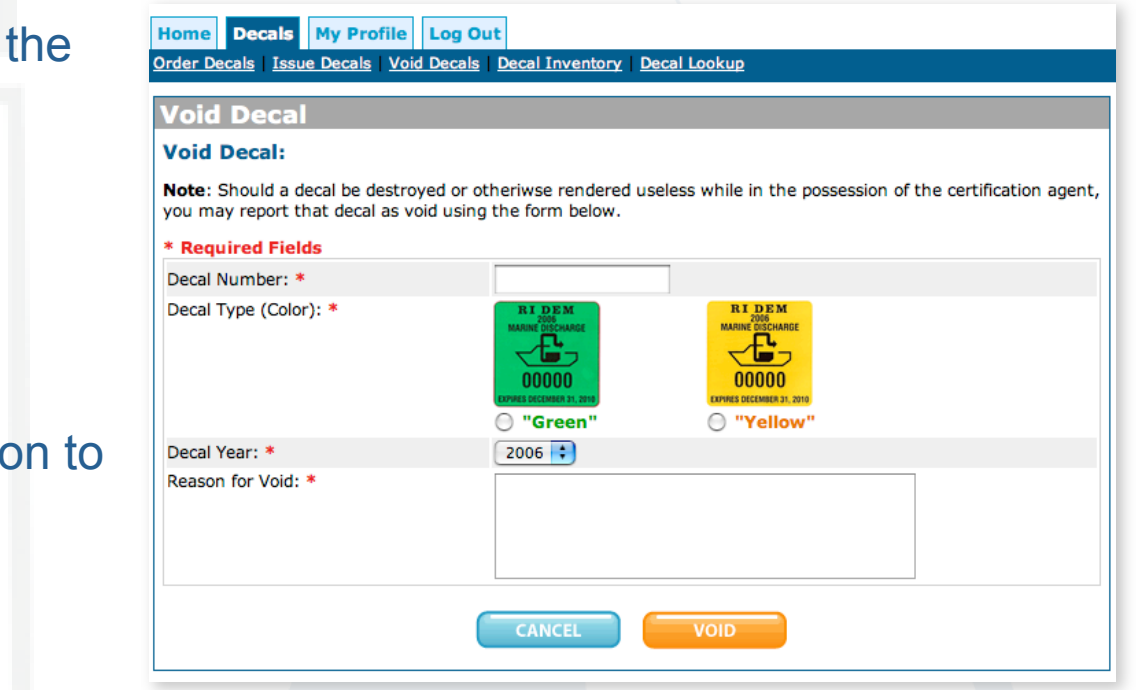

#### **Please check your information before proceeding with a void.**

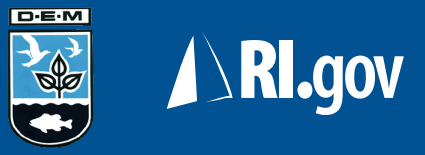

## Confirmation Screen

- You may wish to print a copy of the confirmation for your records.
- Clicking the "Void Additional" button will return you to the Void Decals Page.

Home Decals My Profile Log Out Order Decals | Issue Decals | Void Decals | Decal Inventory

#### **Void Decal Confirmation**

The Following Decal has been voided and is not longer available for issuance to a boat:

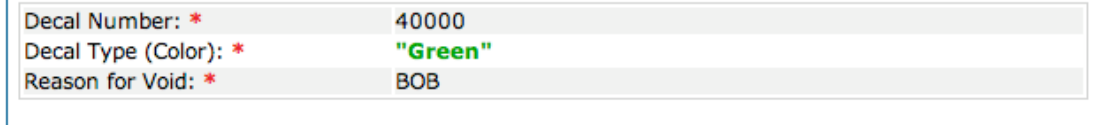

**VOID ADDITIONAL** 

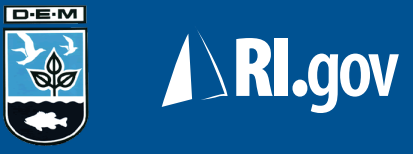

#### Decal Inventory

- Decal inventory gives you a snapshot as to the status of all your decals. It also features a simple search function to view decals by:
	- Decal Year
	- Decal Type
	- Decal Status
	- Those stickers that have been ordered but not yet delivered by the D.E.M.
- The inventory page also shows you a list of all issued stickers and to whom they have been issued.

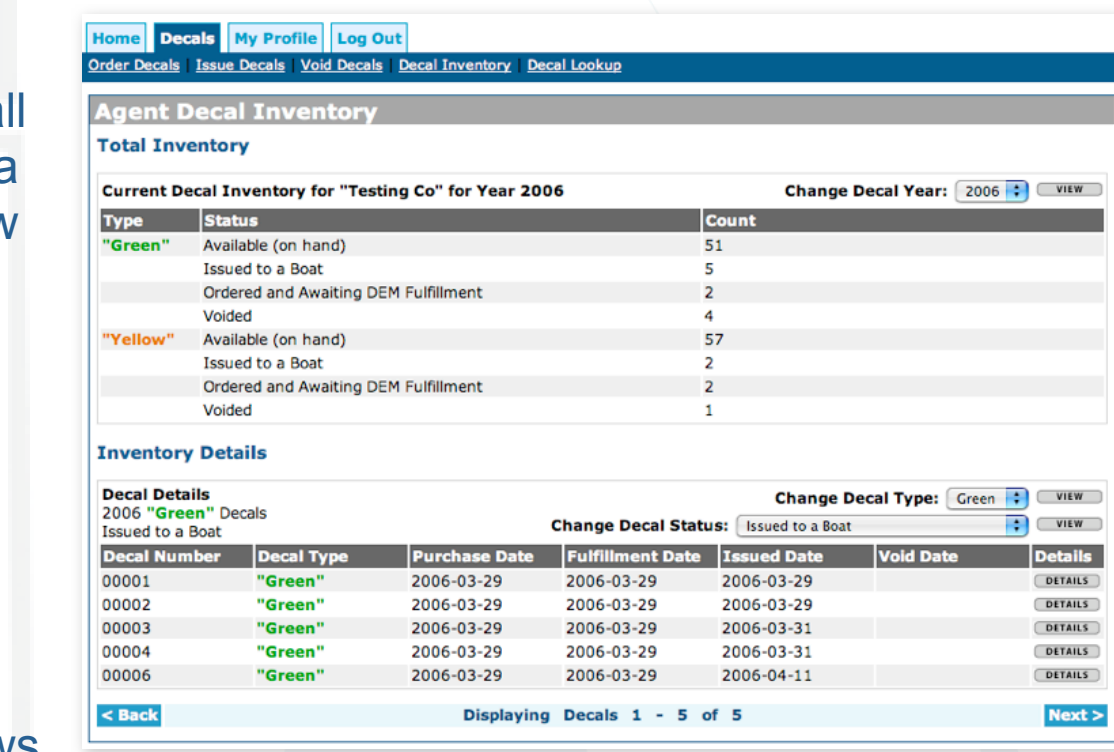

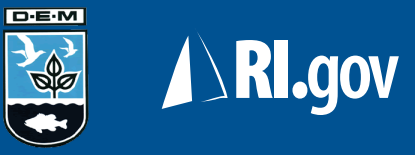

### Inventory Page Display

#### Current Inventory **Display**

Home Decals My Profile Log Out Order Decals | Issue Decals | Void Decals | Decal Inventory

#### **Welcome**

#### **Total Inventory**

#### **Current Decal Inventory for "Testing Co"**

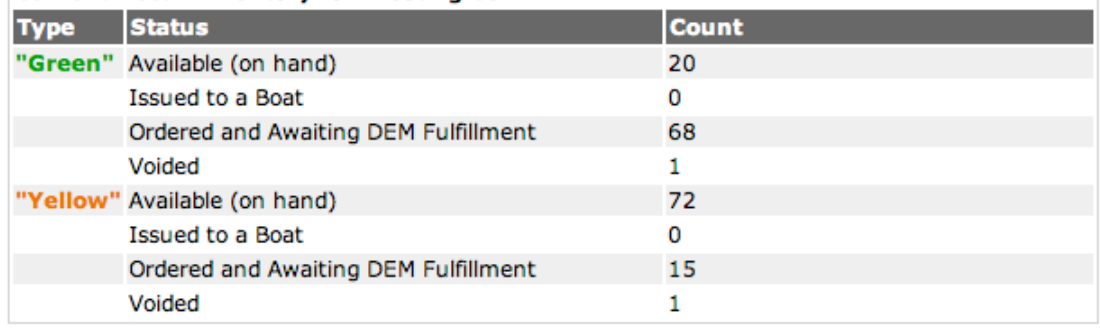

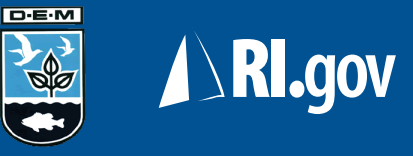

#### Decal Details

By clicking on the "Details" button on any Decal Inventory report, you can view a detailed report of any decal.

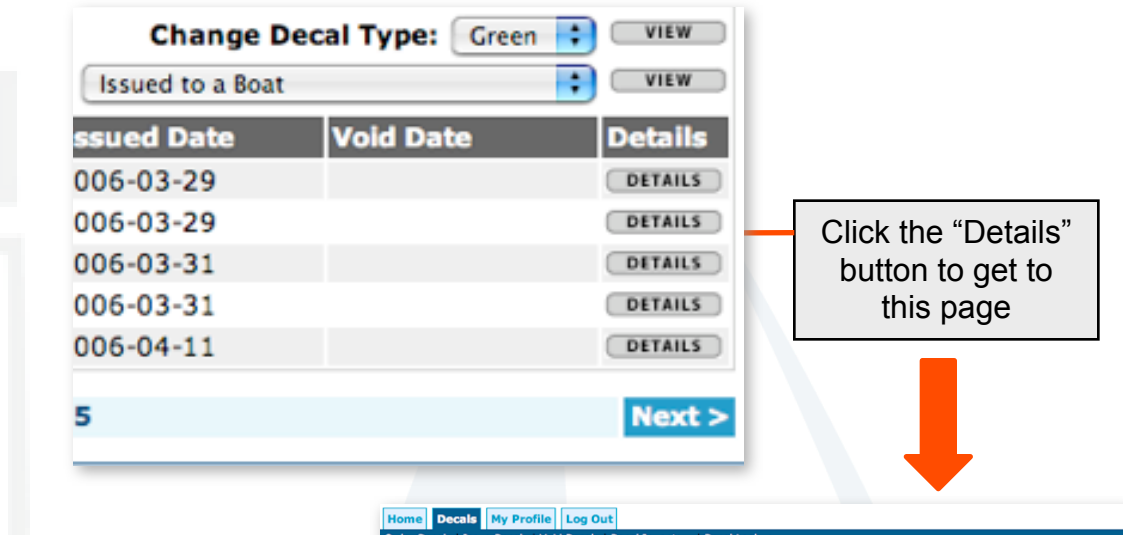

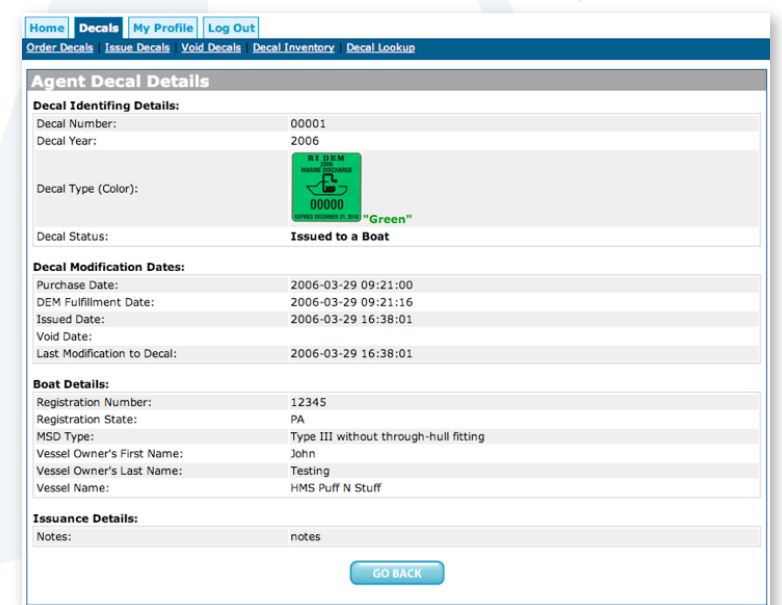

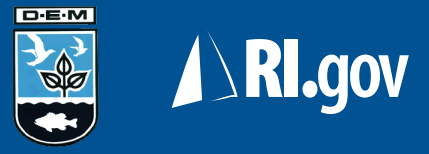

#### Decal Lookup

• By clicking on the Lookup" you car details on any de

> Order Decals | Issue Decals **Agent Decal Loo Lookup Results Decal Identifing Details:** Decal Number: Decal Year:

Decal Type (Color): **Decal Status:** 

Purchase Date: **DEM Fulfillment Date: Issued Date:** Void Date: Last Modification to Decal: **Boat Details: Boat Information Field Registration Number: Registration State:** MSD Type:

Vessel Name: **Issuance Details:** Notes:

**Decal Lookup Decal Number:** 

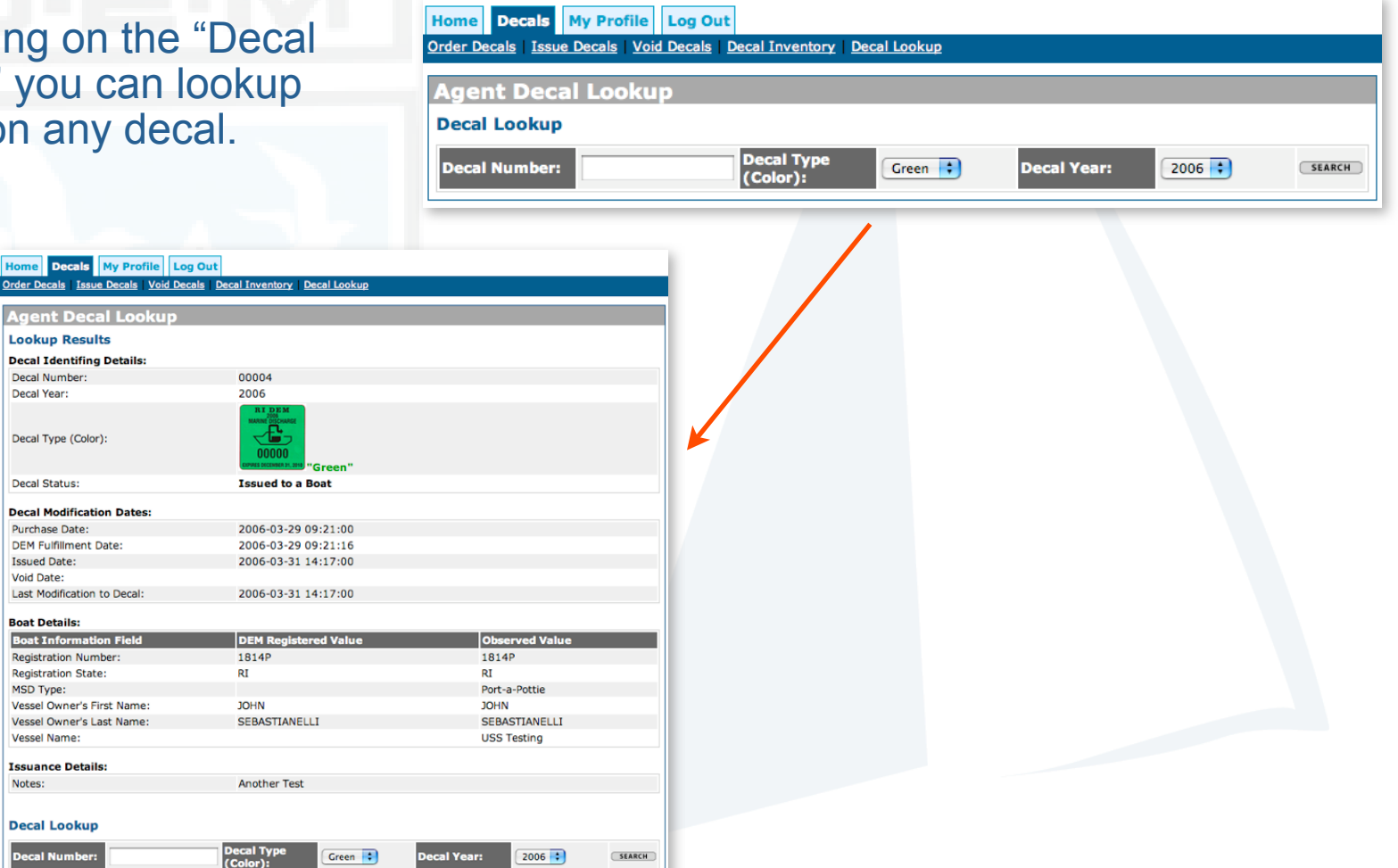

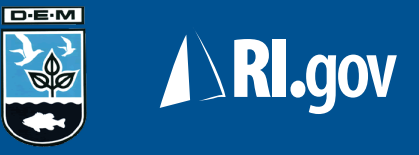

### Exiting the Application

- To protect the security of the application it is important that you log out each time you have completed your tasks.
- Click on the "Log Out" tab and then click the "Log Out" button to exit the system.
- **Closing your browser does not guarantee that you have securely exited the system!** Always remember to use the log out feature when you are done.

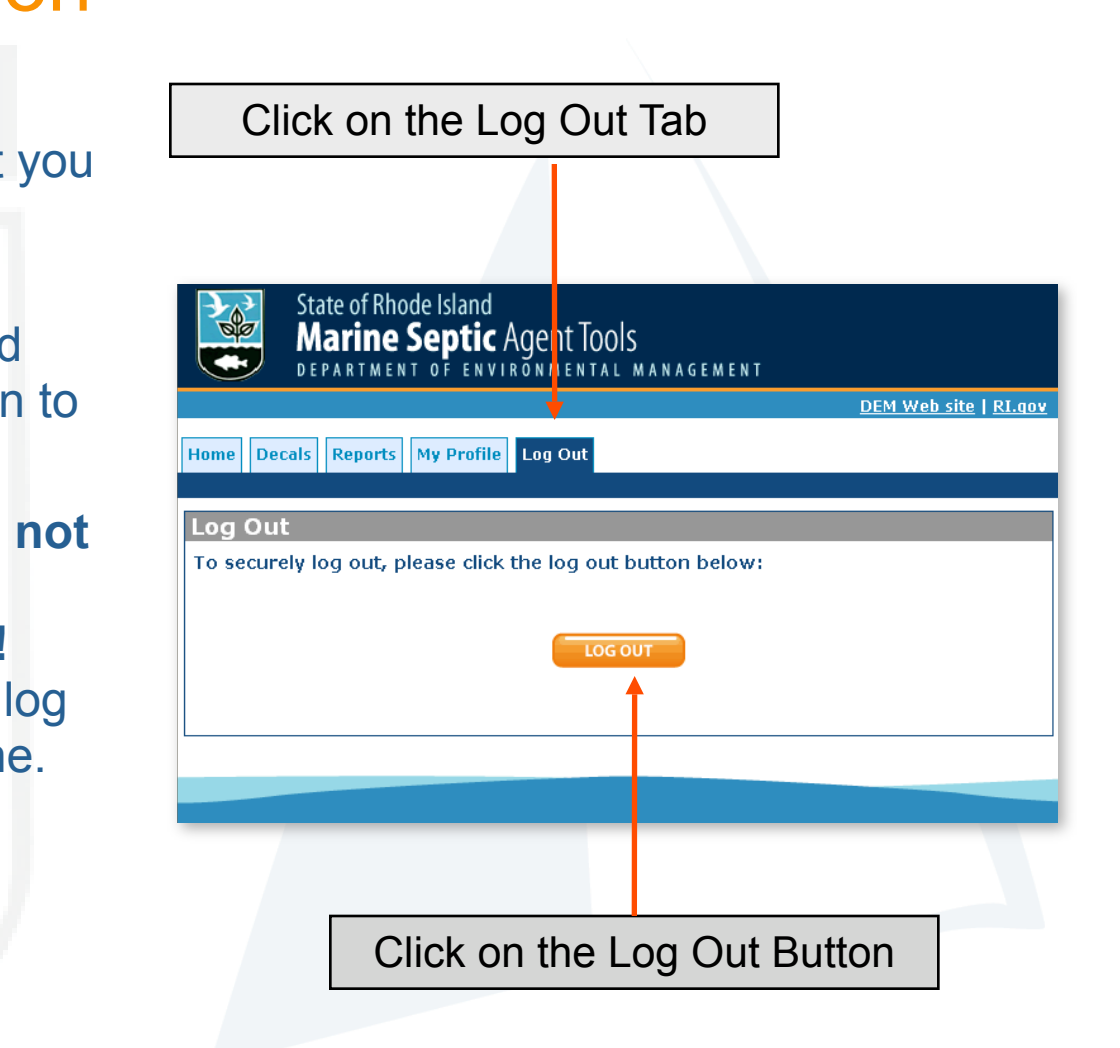